### **EMERSON QUIET KOOL®**

# **WI-FI User Manual**

#### **SMART PRODUCTS**

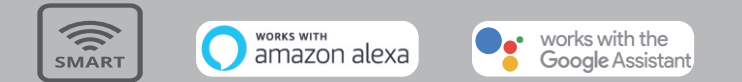

Please read the manual carefully before using the product and keep it for future reference. Please make sure the HE Smart app is run on 2.4GHz Wi-Fi network when connecting, otherwise the connection will fail.

# INTRODUCTION

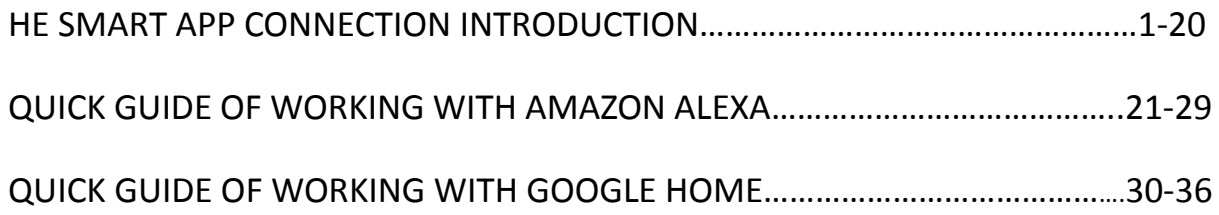

# **Smart APP Connection Instruction**

## **1. Download HE Smart APP**

Please download HE Smart APP first:

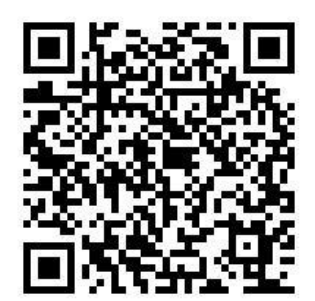

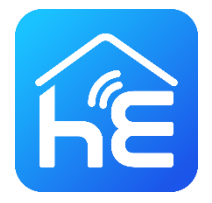

Please scan the QR Code or search "HE Smart" in the App Store or Google Play Store to install the app.

### **2. Register a user account in HE Smart**

When using the App for the first time, you need to register an account. Click "Register" button to continue. You can register with your email or mobile number.

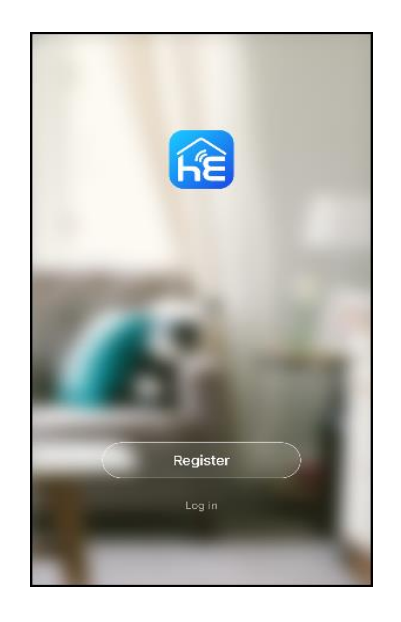

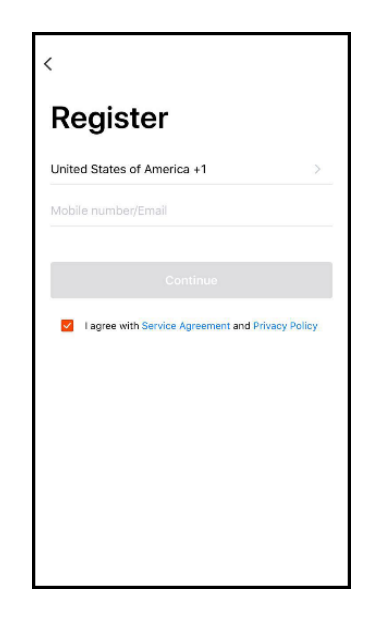

### **3. Login to your user account**

Once you have registered and created an account, click the "Login" button to enter home page. You can set up your home name and select the rooms.

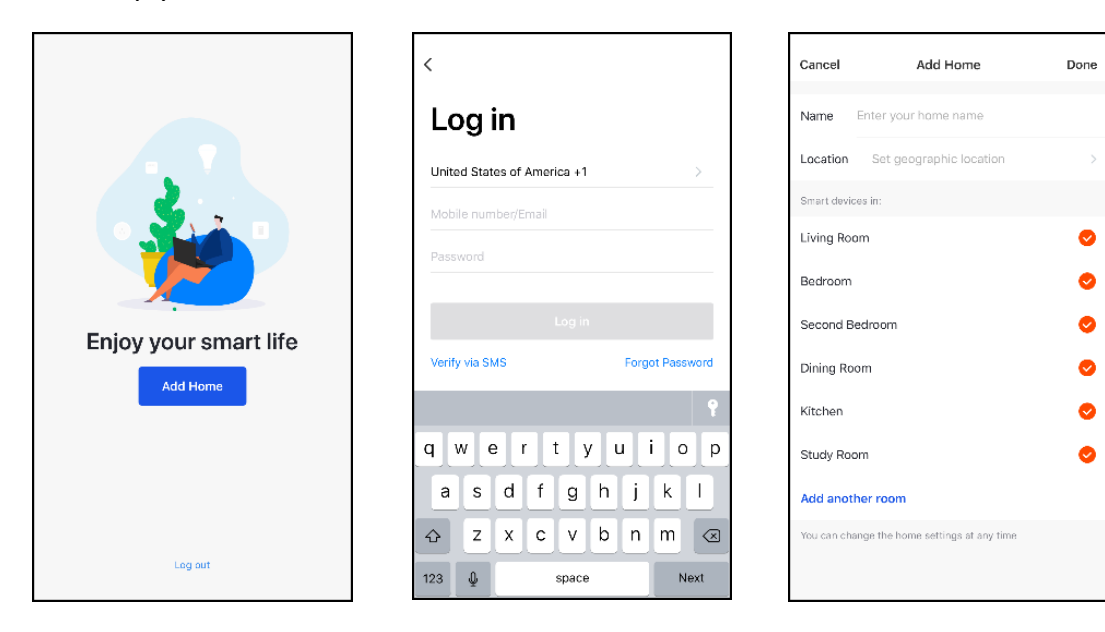

### **4. Add the device**

Click "Add Device" button or "+" at the upper right corner, in next page, select the type of product you are connecting

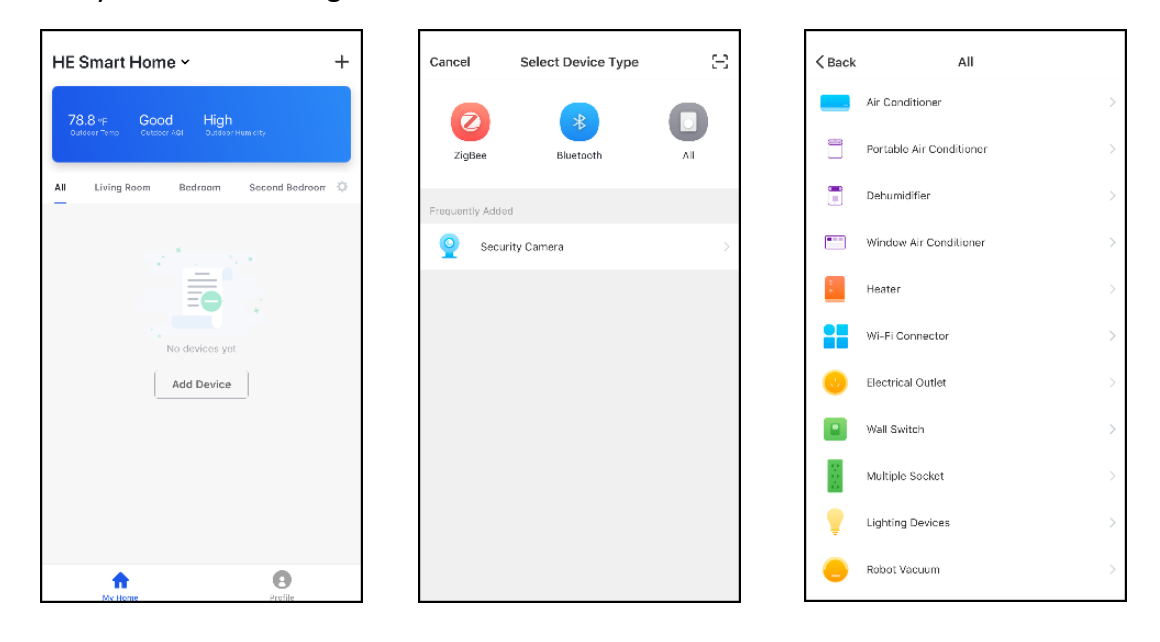

#### **4.1 Add the device under CF Mode (default configuration)**

You can match the devices by following the instructions on the app.

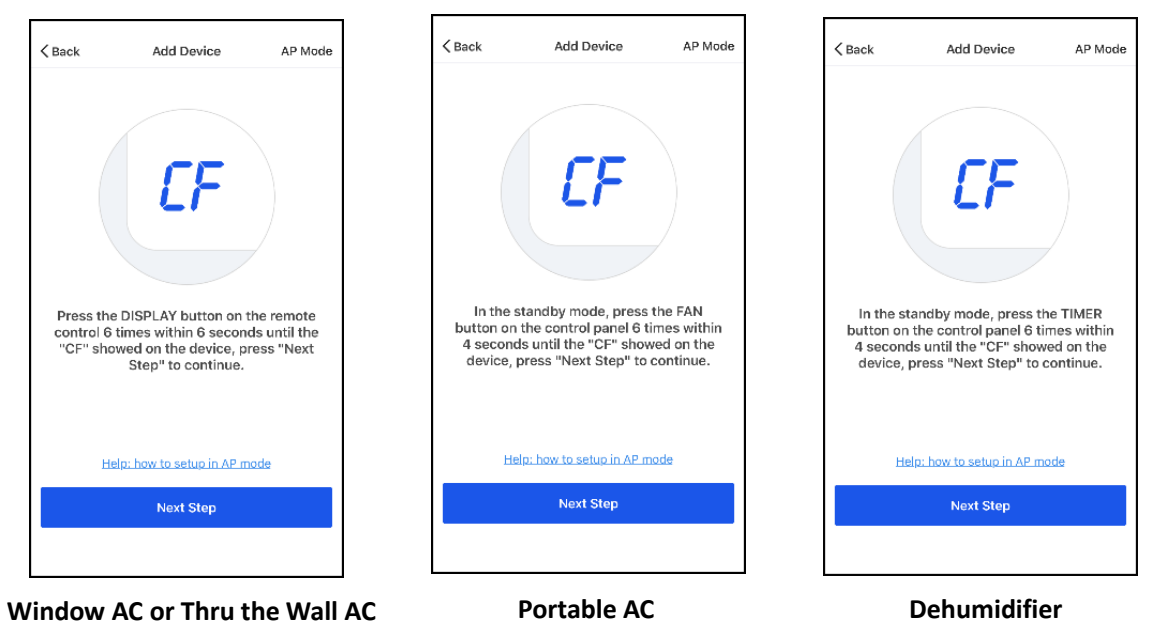

When "CF" appears on the product display, press "Next Step" to continue

Select your Wi-Fi network (must be 2.4GHz Wi-Fi) and input password, press "Confirm" to continue.

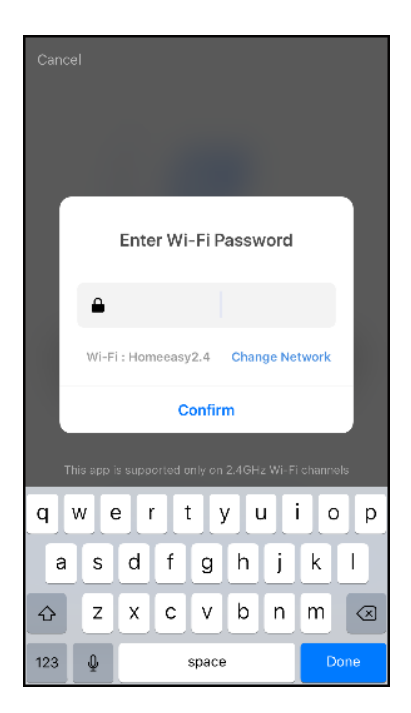

The App will automatically match the device, after a match is found, you will be prompted with the following screens, press "Done" to finish.

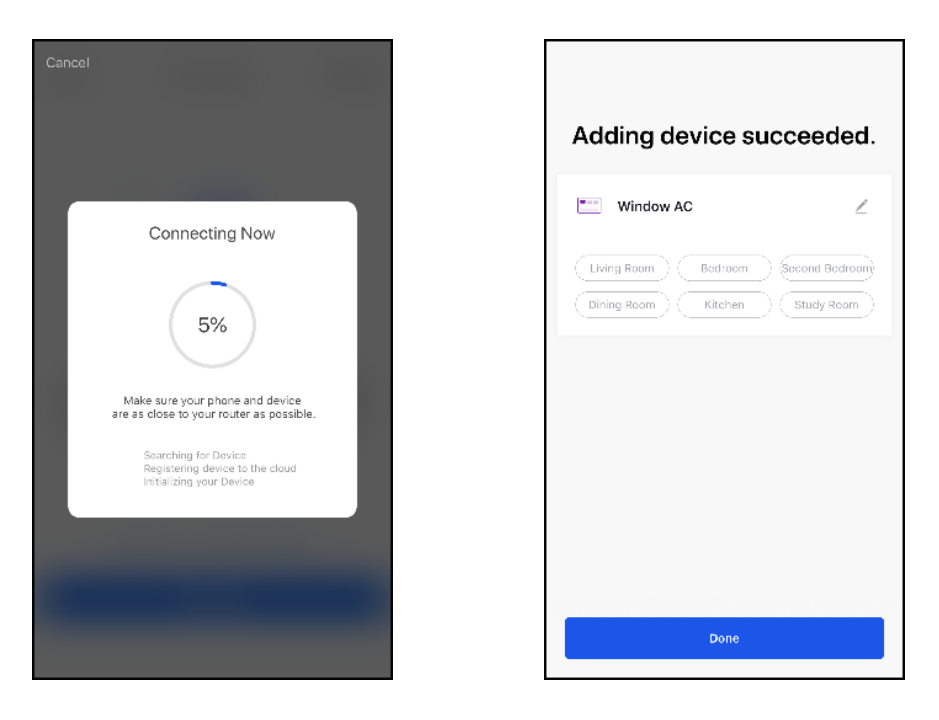

#### **4.2 Add the device under AP Mode (Hotspot mode)**

.

If "AP" instead of "CF" appears on the product display.

Click the "AP Mode" at upper right corner, press "Next Step" to continue.

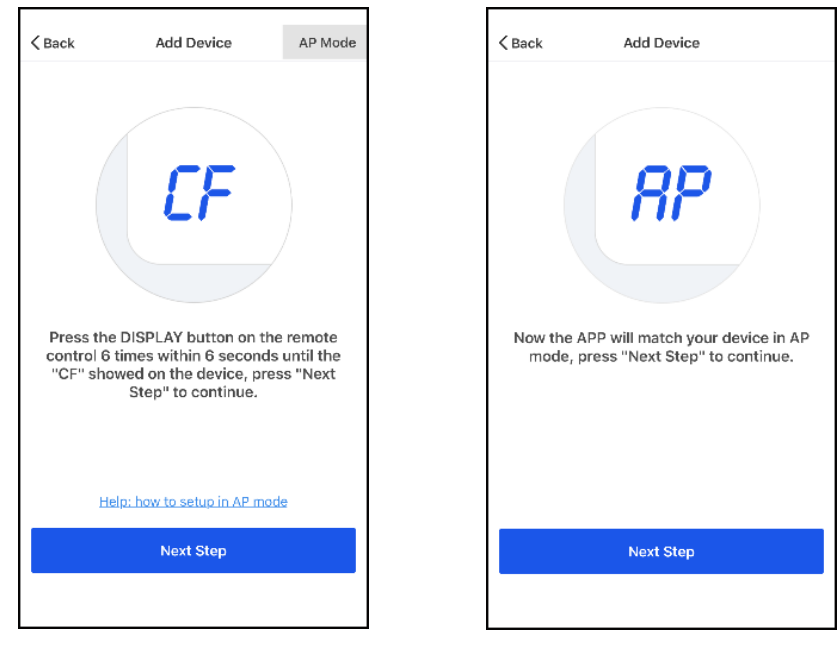

Select your Wi-Fi network (must be 2.4GHz Wi-Fi) and input password, press "Confirm" to continue.

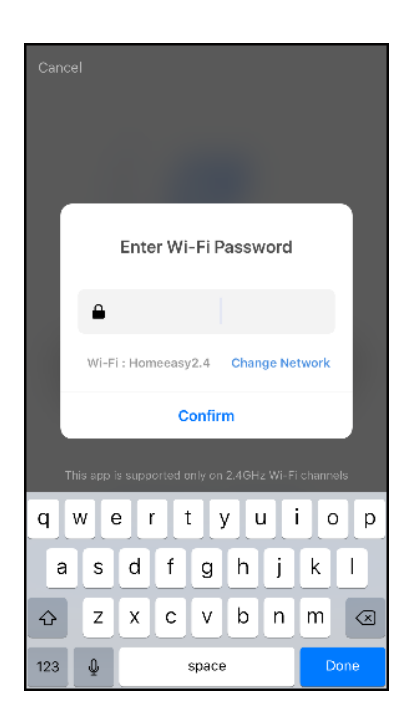

"Connect Now" to continue. Once connected, go back to the app. Then connect to the Wi-Fi hotspot named with "SmartLife" from your phone setting, press

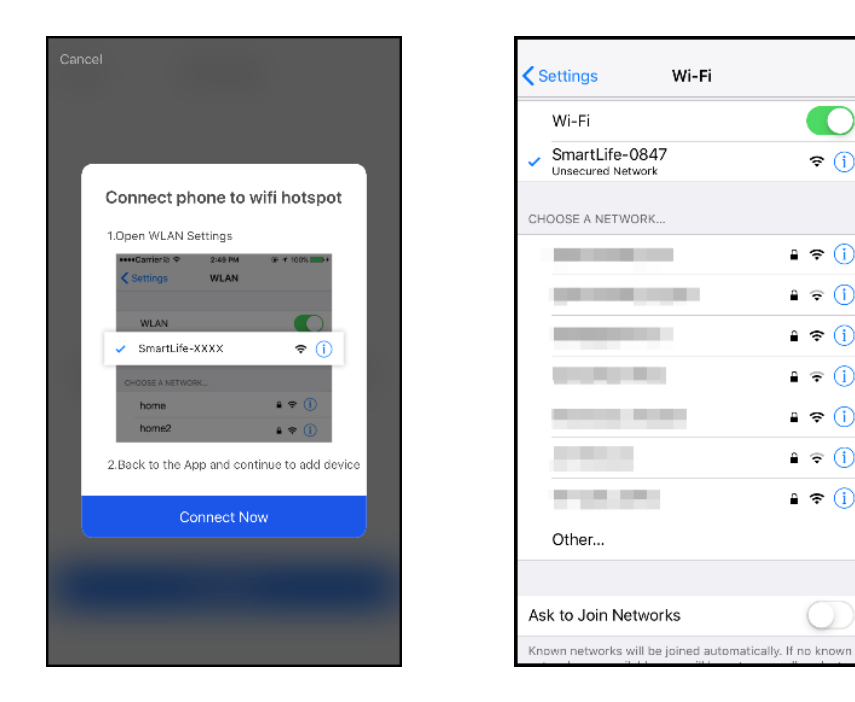

The App will automatically match the device, after a match is found, you will be prompted with the following screens, press "Done" to finish.

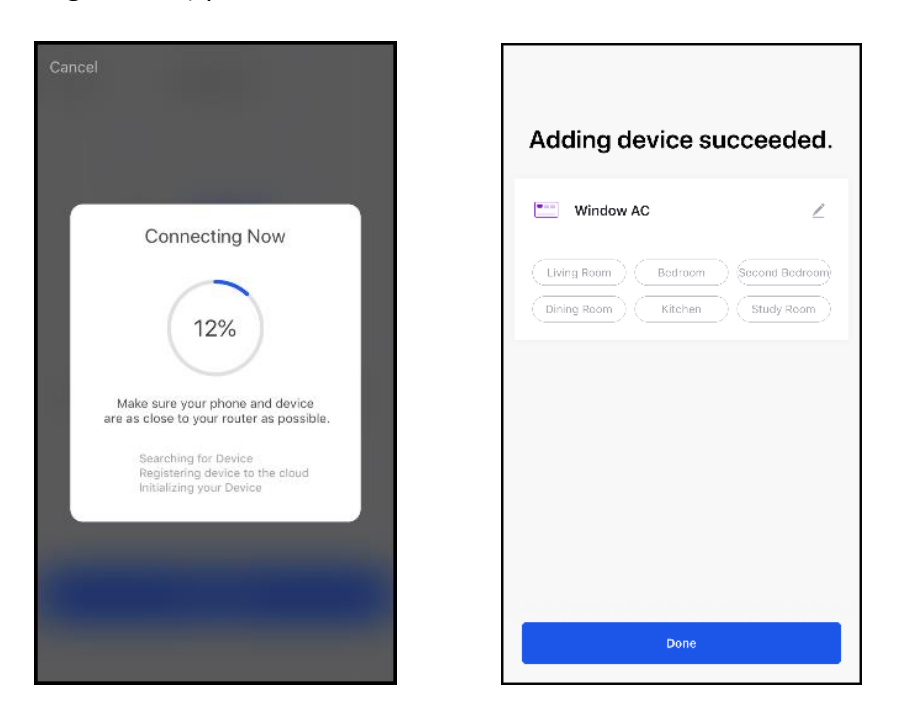

### **5. Device control**

users, then back to the app control interface.Click the "…" at upper right corner, you can modify device name or share devices to other

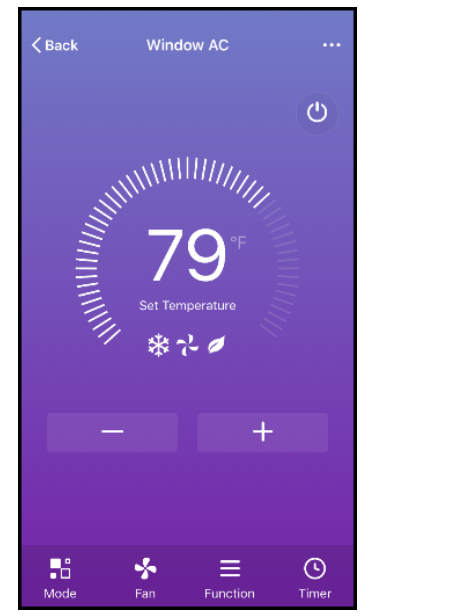

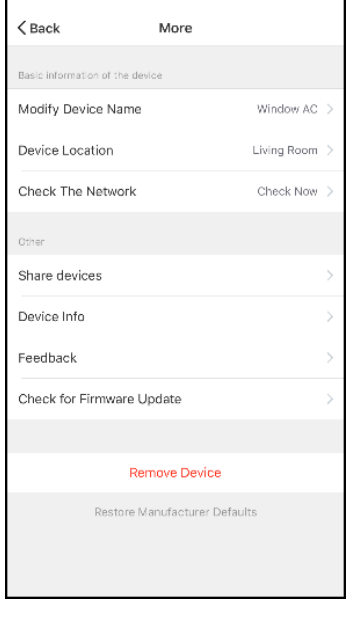

Click the ON/OFF button to adjust the settings.

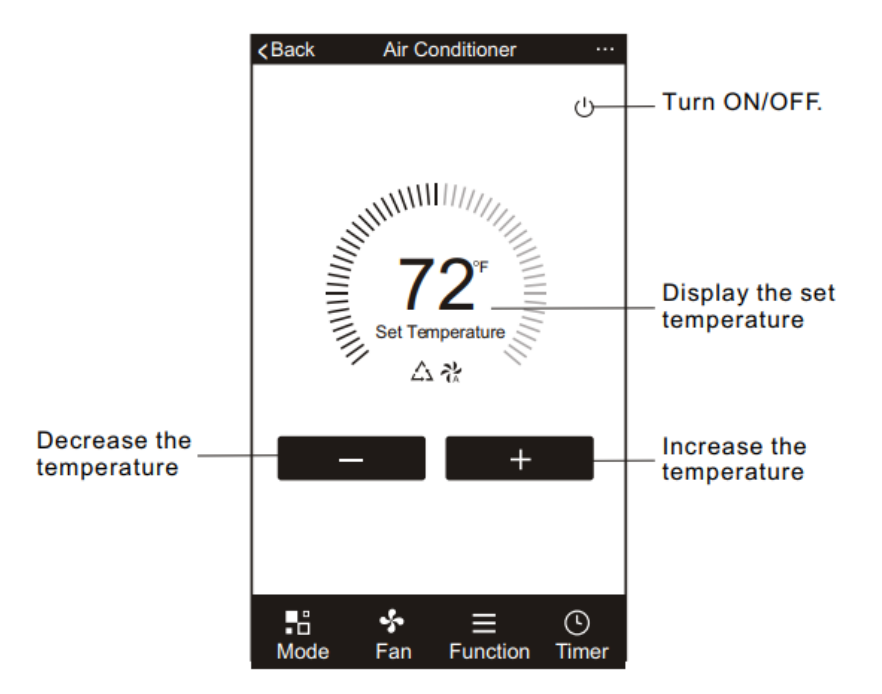

Adjust the setting to the operating mode you want to use: Cool, Heat, Dry, Fan, Auto by clicking the "Mode" button. Some units are cooling only, therefore the Heating will be disabled. In "Dry" mode, the App temperature display may differ from the unit display because of the

fast changes in temperature.

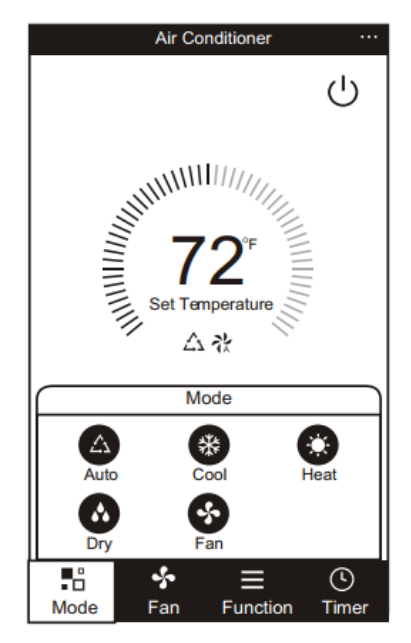

For Fan mode, click the "Fan" button and choose the speed you want: Low, Med, High, Auto.

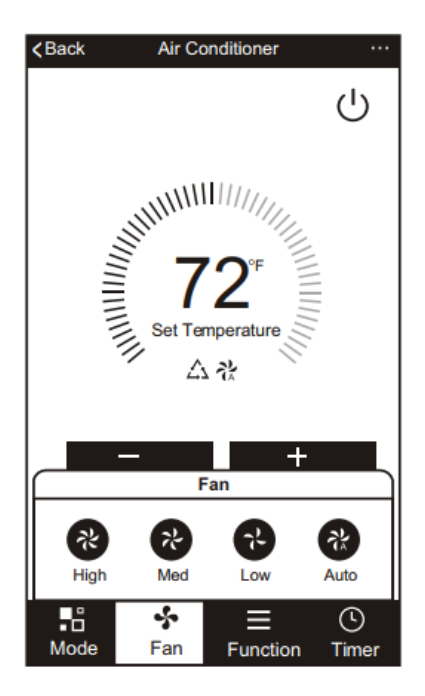

Other unit controls can be changed by selecting the "Function" button. By selecting the Function, you can select the Sleep or Eco modes. In Sleep mode, the fan speed will be set to low.

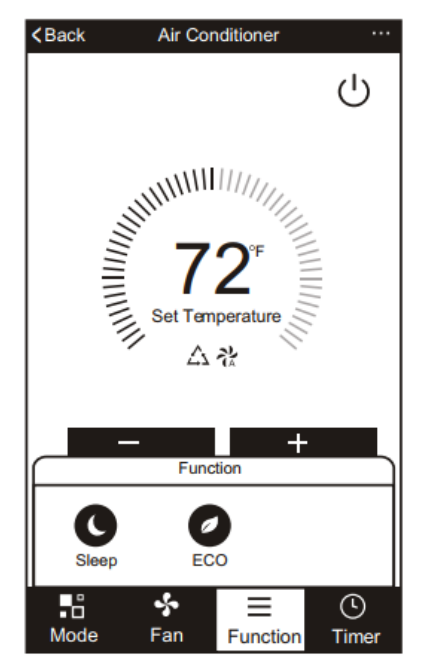

To set the Timer function: click the "Timer" button. The APP will enter the timer setting screen.it will display the time scheduler that was previously set. You can press to edit the timer or create a new timer by clicking the "Add Timer "button.

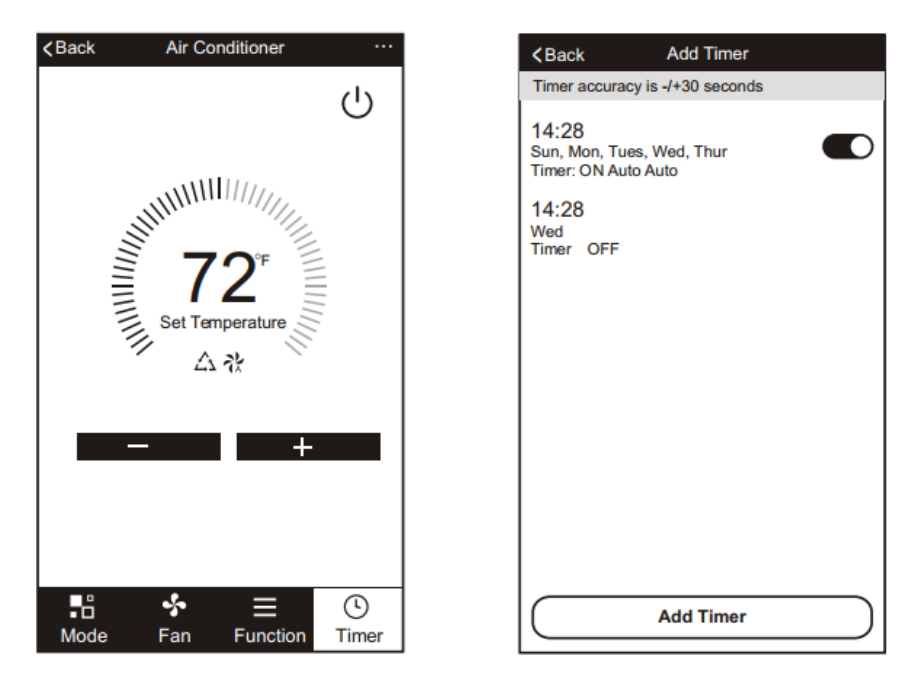

Click "ON" or "OFF" Button to set Timer ON or Timer OFF. You can set the: hour, minute, operating Mode, Fan speed and Temperature. You can also set a weekly timer. After you're finished setting the timer, click the button to Cancel or Confirm.

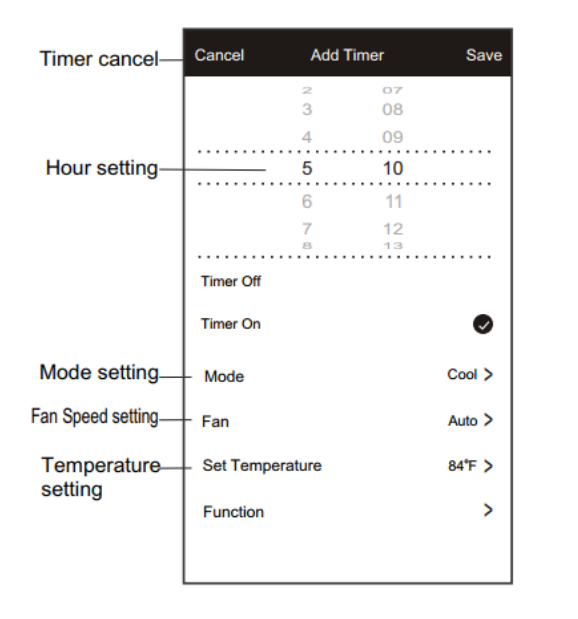

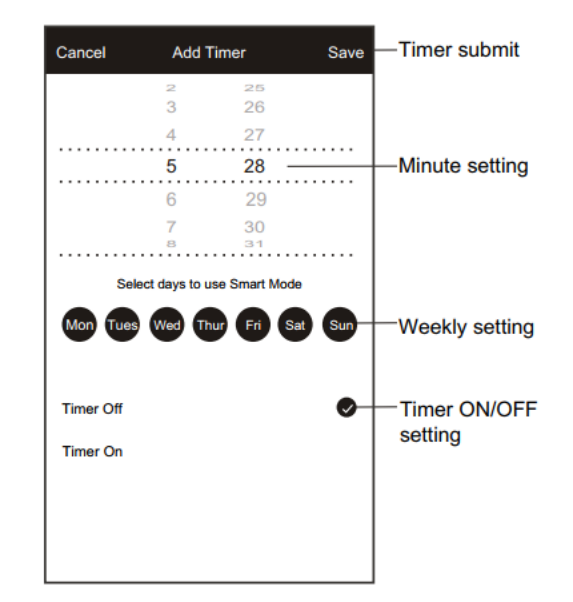

# **Quick Guide of working with Amazon Alexa**

## **1. Set your Echo speaker by Alexa APP**

Find and install "Amazon Alexa" in App Store or Google Play, then sign in with your Alexa account and password.

After login, enter the Alexa menu at the upper left corner, click "Settings", and choose "Device Settings"

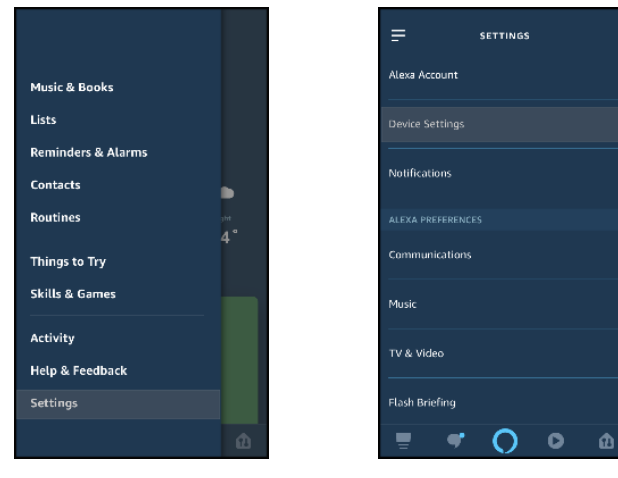

21

#### Click "+" at the upper right corner, add a device, for example, Echo.

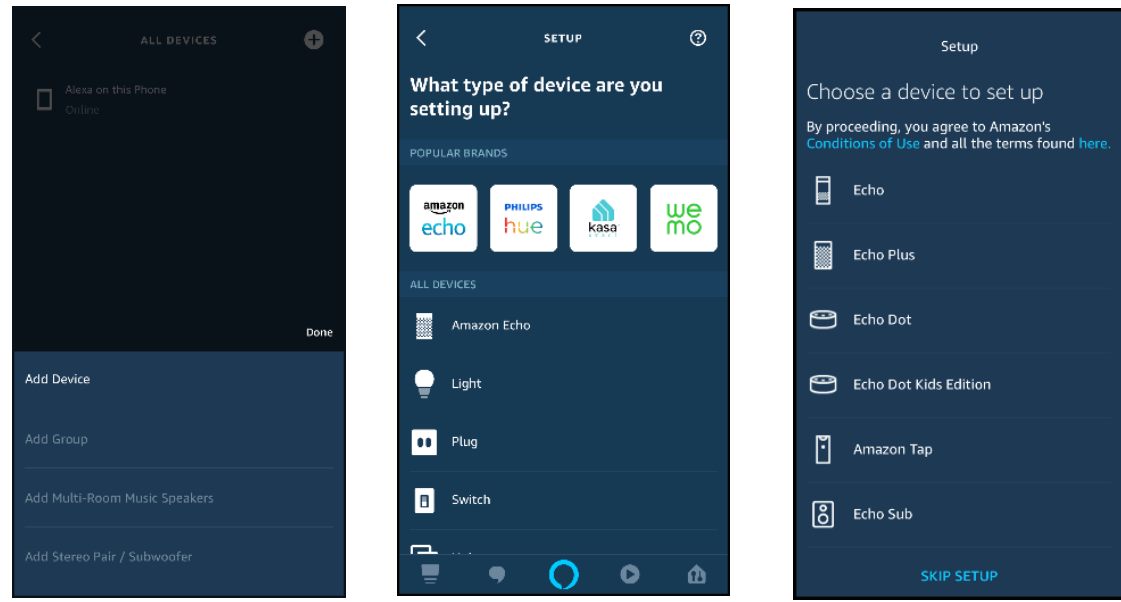

Press the button on your Echo device until the light turns to yellow, then click "Continue" in the App.

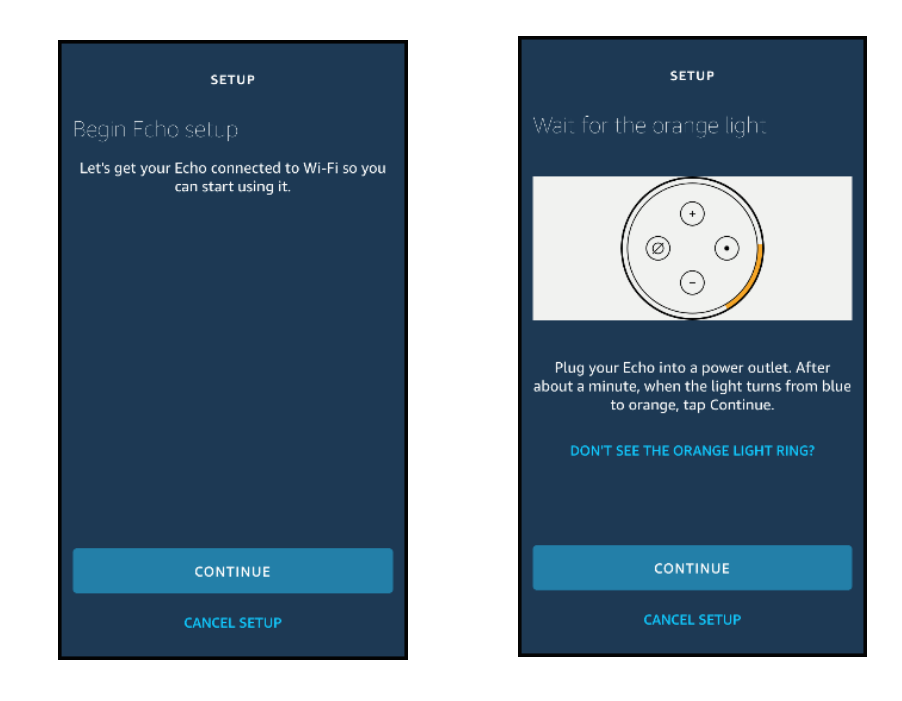

Connect to the Wi-Fi hotspot named with "Amazon", wait until Echo confirms you are connected.

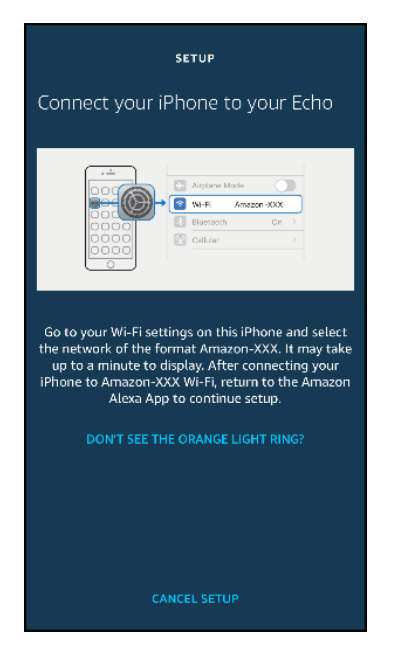

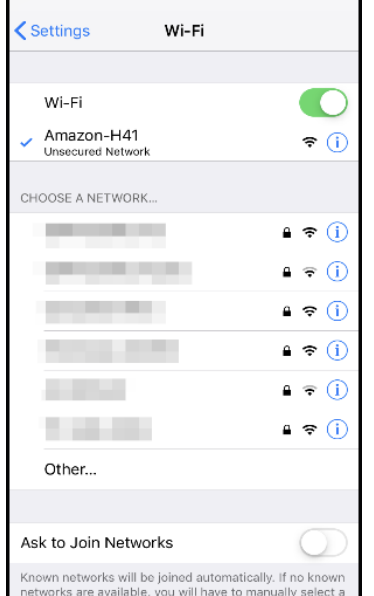

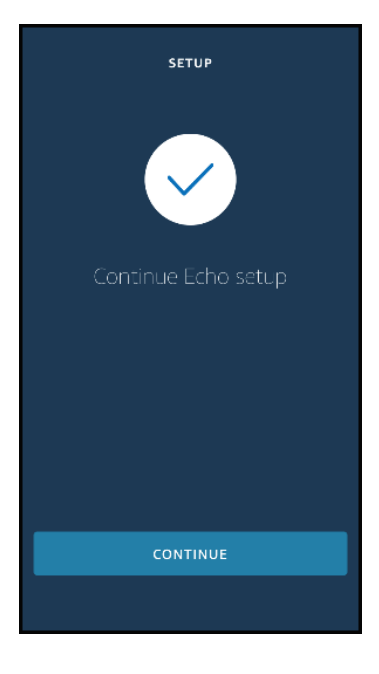

#### Choose your Wi-Fi network (must be 2.4GHz Wi-Fi), this process may take a few minutes.

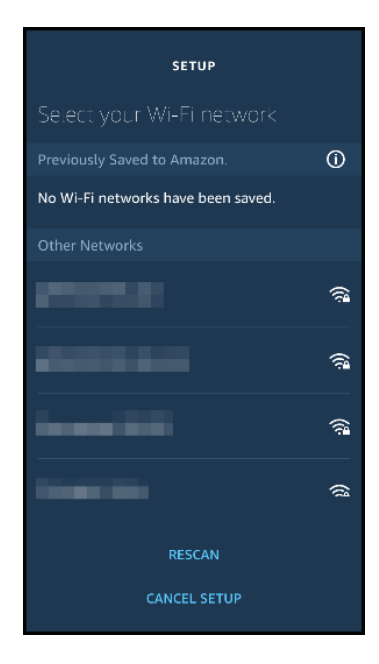

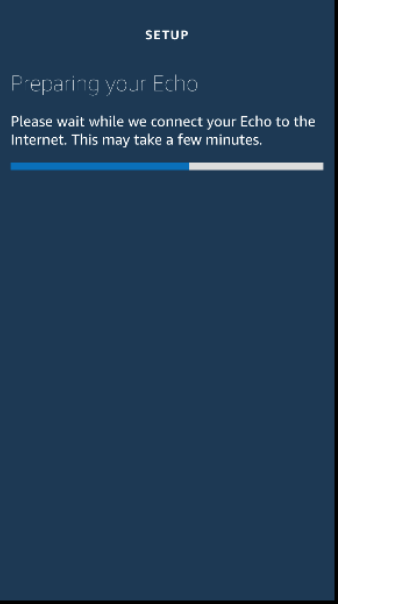

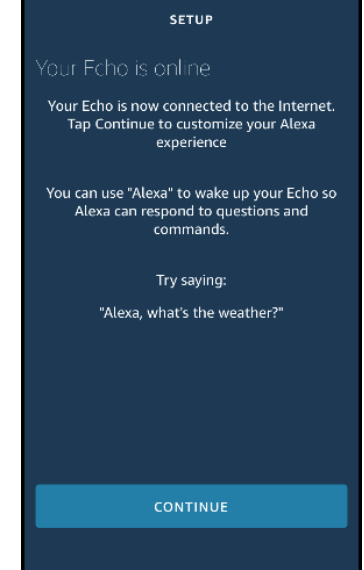

After an introduction video, click "NEXT", the Echo has now connected to Wi-Fi successfully, then go to home page.

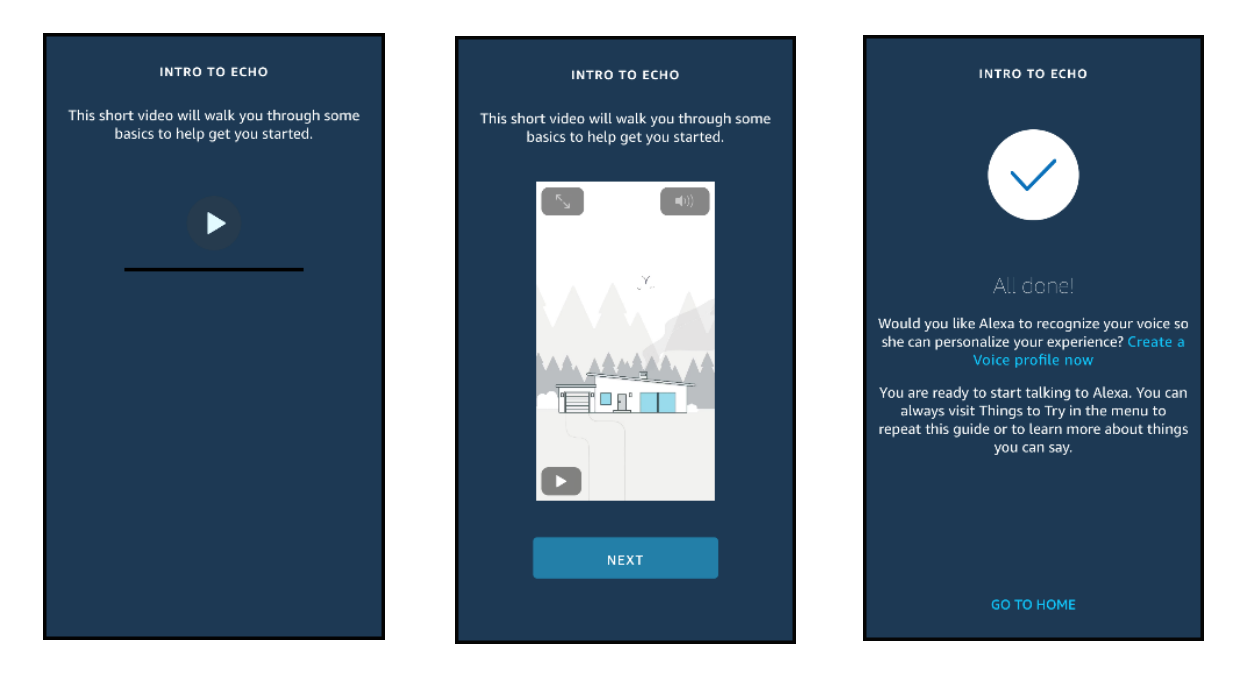

### **2. Enable HE Smart skill in Alexa APP**

Enter the Alexa menu, click "Skills", search "Smart Life" and enable the skill.

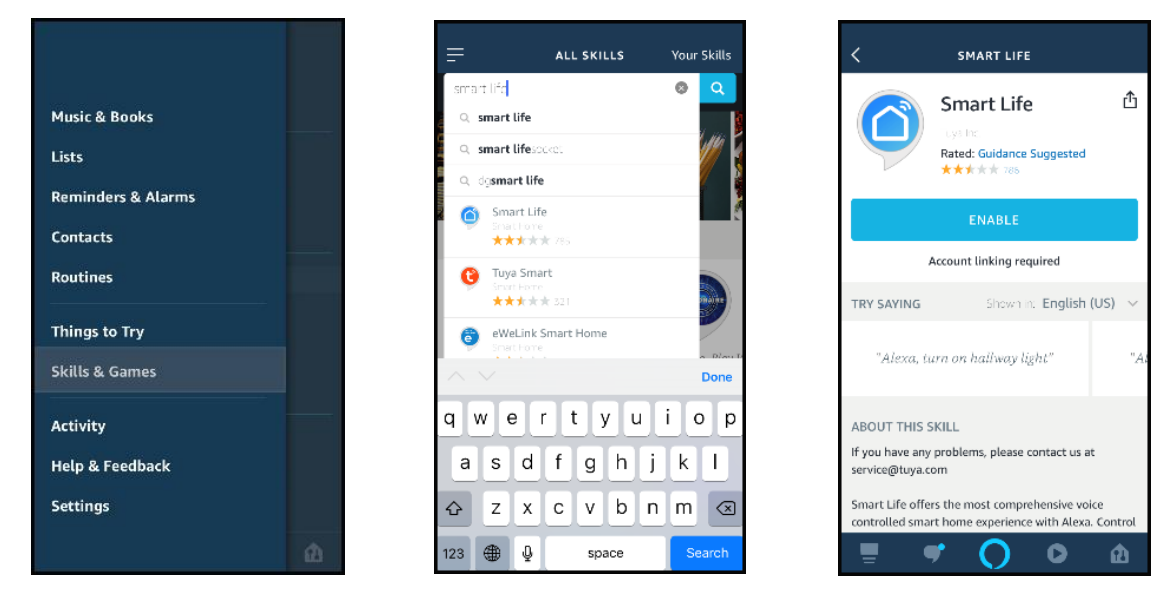

Attention: If account has been linked, you can click on the "Disable Skill" to remove the Smart life app, and then click on the "Enable Skill" to continue to link a new Smart Life account.

Input your HE Smart account and password, then click "Link now", the Alexa account will be linked with your HE Smart account.

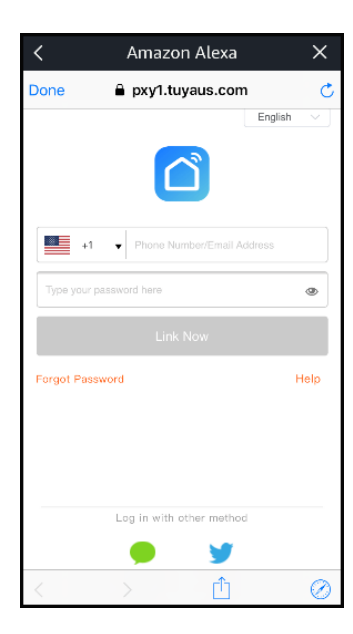

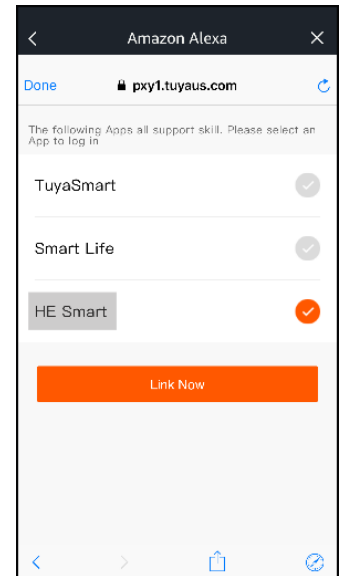

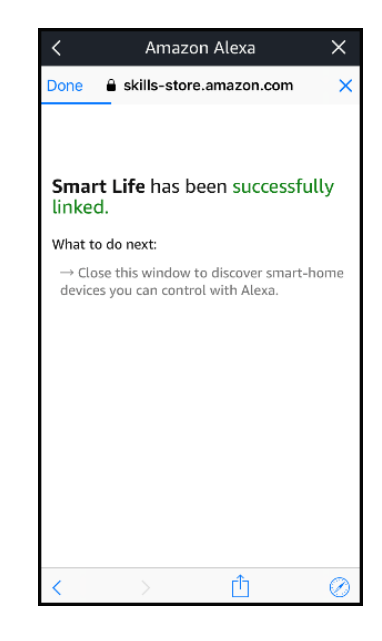

#### **3. Control your smart product through Amazon Alexa**

When the accounts are successfully linked, you can control your smart products through Amazon Alexa device by voice command, such as:

Hi Alexa, turn on the Window AC

Hi Alexa, turn off the Dehumidifier

Hi Alexa, set the Wall AC temperature to 72 degrees

Hi Alexa, increase the Window AC temperature

Hi Alexa, decrease the Portable AC temperature

# **Quick Guide of working with Google home**

### **1. Set up Google Home with Google Home App**

Find and install "Google Home" in APP Store or Google Play, then sign in with your Google account and password.

After login, in the Home page, click "Add" to set up a new device.

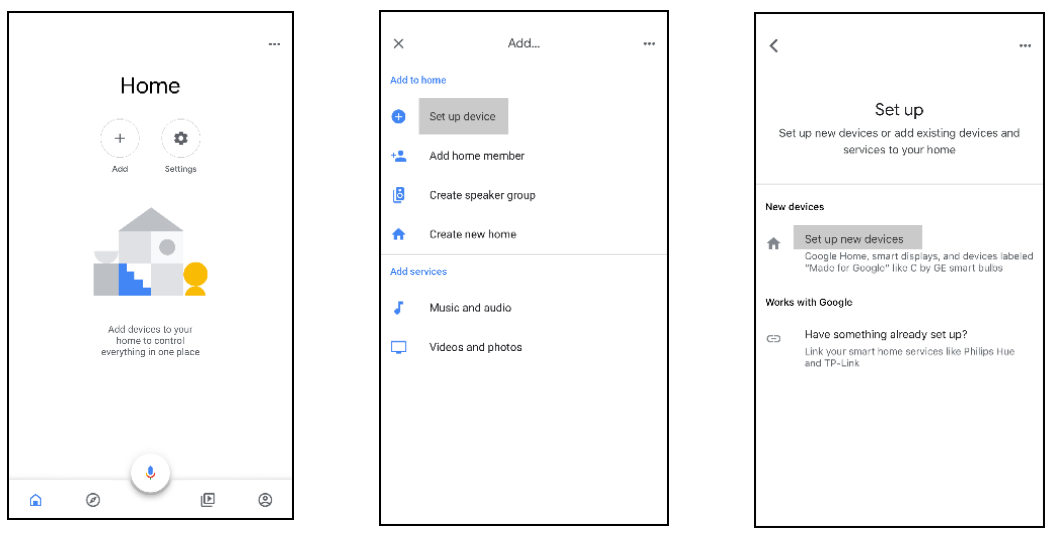

Turn on the Bluetooth or connect to the Wi-Fi hotspot named with "Google home" from your phone's setting, the app will scan Google device nearby that are ready to connect.

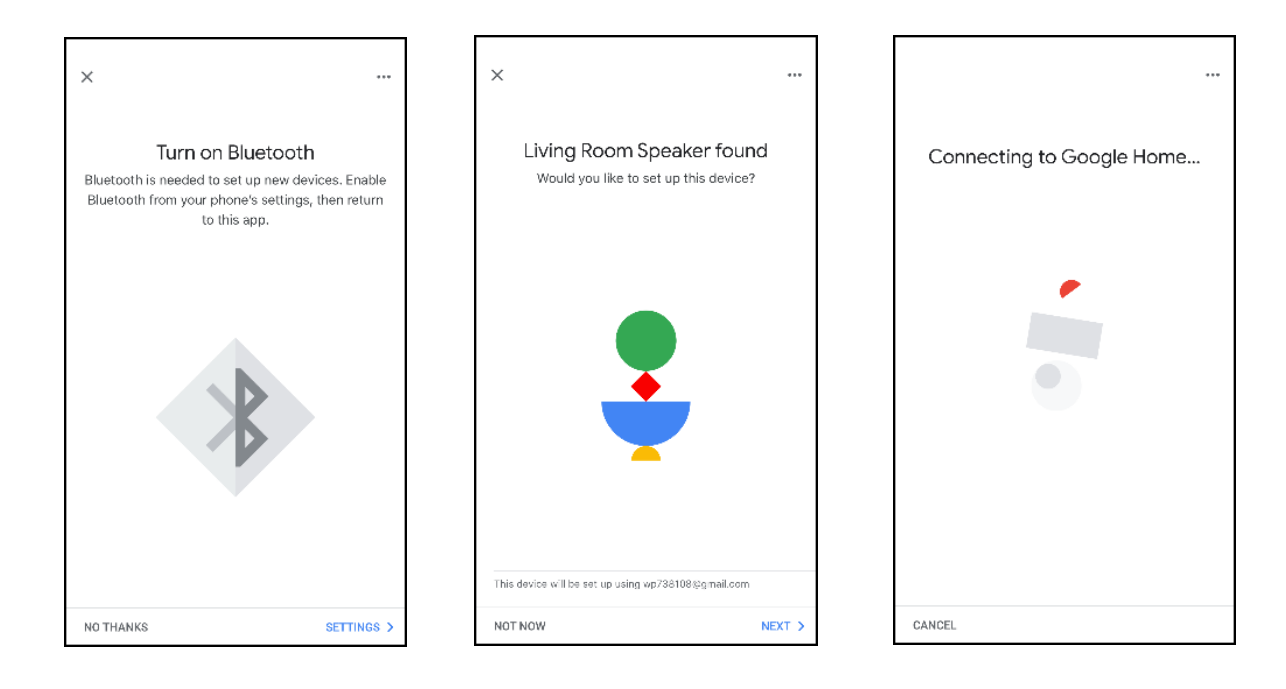

Choose your Wi-Fi network (must be 2.4GHz Wi-Fi), input password and click "CONNECT", the device will be connected.

 $\ddot{\phantom{a}}$ 

**CONTINUE >** 

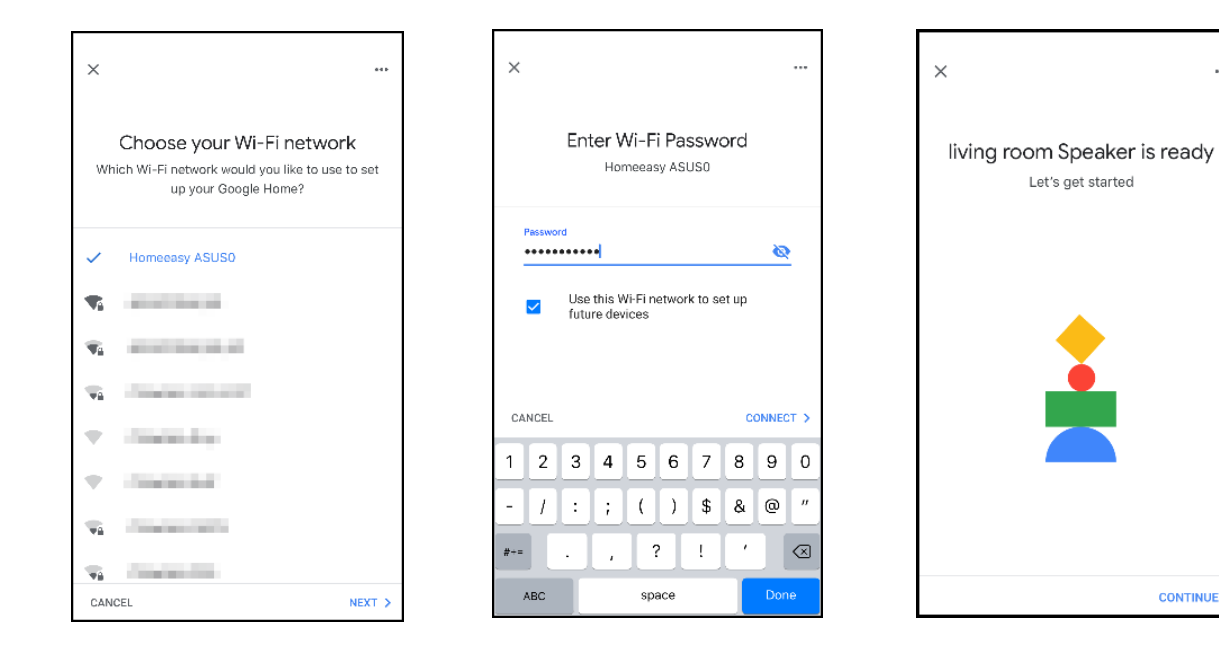

### **2. Link HE Smart account in Home Control**

Enter the Google Home account menu, choose "Home Control" in the menu, then click "+".

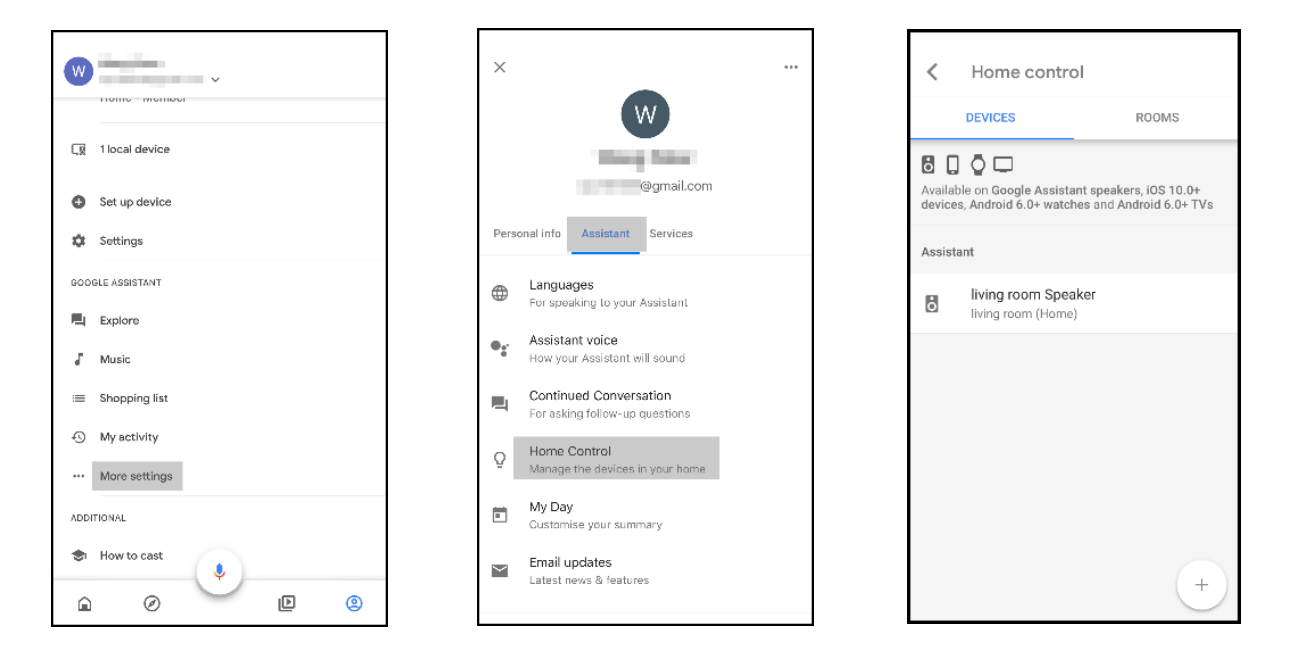

Search and click "Smart life" in the list. Input your HE Smart account and password, click "Link now", the Google Home account will be linked with your HE Smart account.

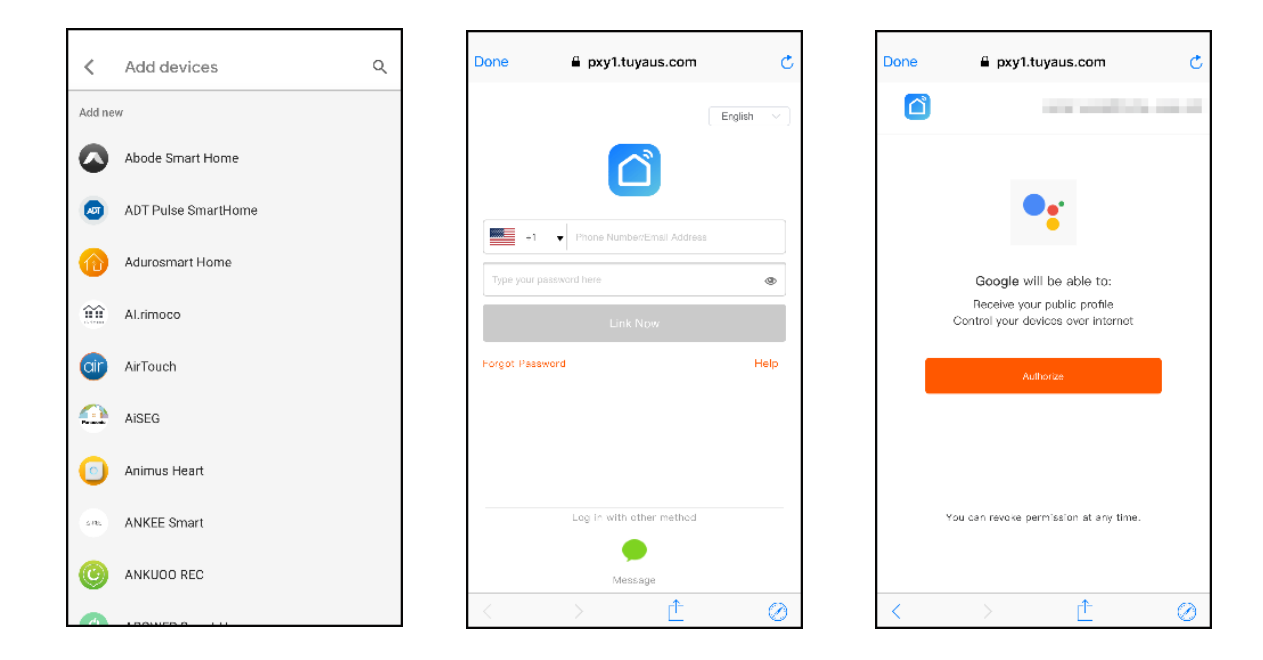

control page. When the accounts are successfully linked, the smart products will appear in the Home

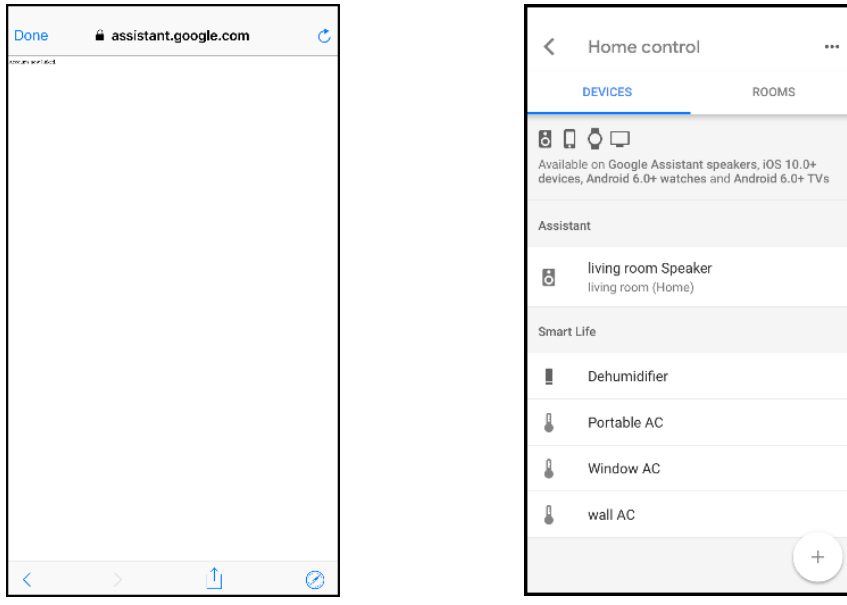

### **3. Control your smart product through Google Home**

Now you can control your products through Google Home device by voice command, such as:

Hey Google, turn on the Window AC Hey Google, turn off the dehumidifier Hey Google, set (change) the Portable AC temperature to 72 degrees

### **EMERSON QUIET KOOL®**